# **AFO 342 – Beheer circulatielijsten**

# **342.1 Inleiding**

AFO 342 regelt het beheer van de circulatielijsten. Per abonnement kan een dergelijke lijst worden opgebouwd. Circulatielijsten bevatten alle circulanten (leners) die deelnemen aan de circulatie van een individueel abonnement. AFO 342 stelt u in staat deze lijsten te beheren.

Het is wel van belang te beseffen dat deze lijsten fungeren als defaults, dat wil zeggen dat u ze op individuele basis kunt wijzigen (via AFO 341 of 344). Hierdoor kunt u personen die standaard niet deelnemen aan de circulatie van een bepaald abonnement toch opnemen in een eenmalige circulatie. Circulant A bijvoorbeeld neemt normaal niet deel aan de circulatie van het tijdschrift 'Vlees en Vis', maar voor het nummer 'Jaargang 2006, zomernummer' wordt hij wel in de circulatie opgenomen. U kunt op die manier de circulatielijsten tot vlak voor het printen van de circulatiebriefjes muteren.

## **342.2 Circulatielijsten beheren**

Nadat u AFO 342 hebt gestart, verschijnt het standaard zoeksleutelscherm. Gebruik een van de methodes beschreven in de paragraaf over het zoeksleutelscherm in het hoofdstuk 'Algemeen gebruik' om een abonnement te selecteren.

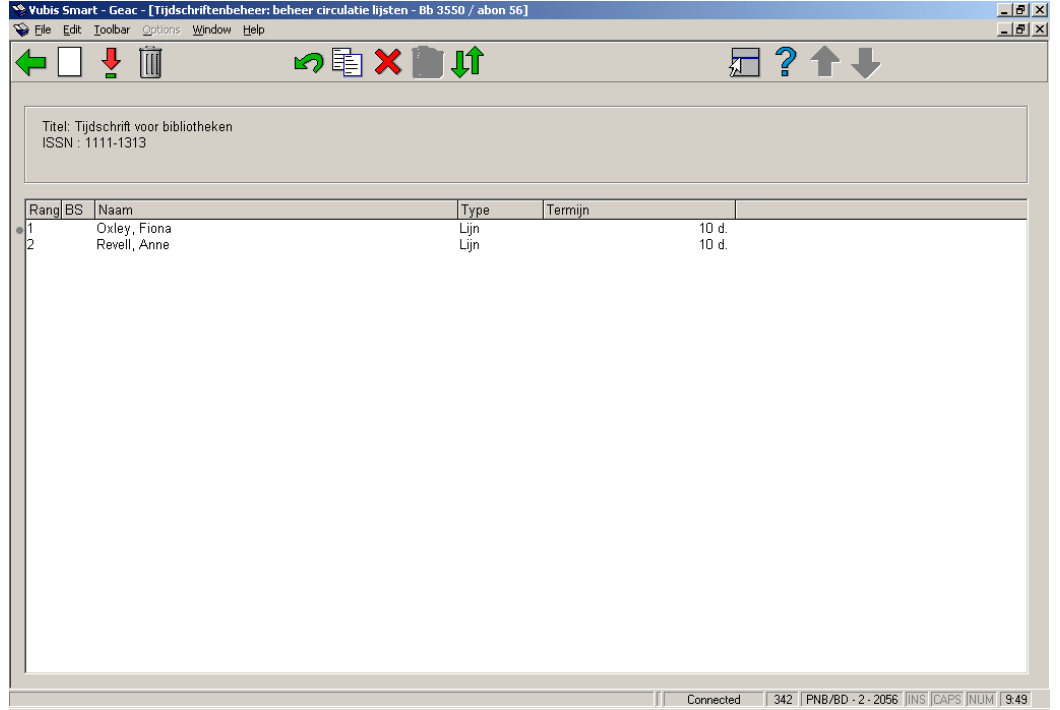

Nadat u het gewenste abonnement hebt geselecteerd, verschijnt een overzichtsscherm:

#### **Kolommen op het scherm**

**Rang**: Hier staat de rang van de circulant aan. Een aflevering gaat eerst naar de circulant met rang 1, vervolgens naar die met rang 2, etc.

**BS**: Hier staat de 'bijzondere' status van de circulant. Circulanten kunnen om diverse redenen een bijzondere status hebben. Hierbij zijn de volgende statussen mogelijk :

- TY de circulant is gemarkeerd als 'tijdelijk uit circulatie'; deze markering wordt toegekend in AFO 343 en geldt voor alle abonnementen waarbij de circulant op de circulatielijst is opgenomen (zie de bespreking van AFO 343 voor verdere toelichtingen);
- PE de circulant is gemarkeerd als 'permanent uit circulatie'; deze markering wordt ook toe-gekend in AFO 343 en geldt eveneens voor alle abonnementen waarbij de circulant op de circulatielijst is opgenomen (zie verder AFO 343);
- IN de circulant is gemarkeerd als 'uit circulatie te nemen' voor deze individuele circulatielijst; deze status wordt toegekend via de desbetreffende optie.

**Naam**: Hier staat de naam van de circulant, gevolgd door zijn lenersnummer. Welke gegevens precies getoond moeten worden is afhankelijk van een parameter die in AFO 361 wordt ingesteld.

**Type**: Hier staat het type. Het systeem onderscheidt drie types, ster-, lijn- en 'nieuwe lijn' circulatie. Zie de inleiding bij de Tijdschriftenadministratie voor extra informatie.

**Termijn**: Hier staat het aantal dagen aan dat de circulant de aflevering in zijn bezit mag houden.

#### **Opties van het scherm**

**Nieuwe lener**: Kies deze optie om een nieuwe lener toe te voegen aan de circulatielijst. Deze optie wordt in de volgende paragraaf toegelicht.

**Wijzigen gegevens (+)**: Selecteer een circulant en kies vervolgens deze optie om de gegevens te wijzigen. De te wijzigen gegevens worden besproken in de paragraaf over het invoeren van een nieuwe circulant.

**Schrap lener (+)**: Selecteer een circulant en kies vervolgens deze optie om de circulant uit de lijst te verwijderen.

**Weer in circulatie opnemen (+)**: Selecteer een circulant en kies vervolgens deze optie om de circulant weer in de circulatie op te nemen. U kunt deze optie alleen gebruik bij circulanten die als bijzondere status 'IN' hebben. Markeringen van het type 'TY' of 'PE' moeten worden opgeheven via AFO 343 ('Overzicht abonnementen per circulant'), omdat ze betrekking hebben op alle circulatielijsten waarop de circulant genoteerd is.

**Kopiëren circulatielijst**: Kies deze optie om een circulatielijst te kopiëren. Vervolgens kunt u invoeren van welk abonnement de circulatielijst moet worden gekopieerd.

**Uit circulatielijst nemen van lener (+)**: Selecteer een circulant en kies vervolgens deze optie om de circulant uit de circulatielijst te halen. Vervolgens vraagt het systeem om bevestiging. Met de optie 'Weer in circulatie opnemen' herstelt u de oude situatie. Deze optie kunt u gebruiken als u een circulant van een circulatielijst wilt verwijderen en het systeem dit niet toestaat (omdat de circulant nog betrokken is bij de circulatie, omdat nog een nummer van het abonnement circuleert). Met deze optie zal de lener niet meer worden opgenomen op nieuw te printen circulatiebriefjes en kan in een later stadium (als hij niet meer betrokken is bij een circulatie) van de circulatielijst worden geschrapt.

**Verplaats lener**: Kies deze optie om de rang van een circulant te wijzigen. Vervolgens verschijnt u een invoerscherm waar u de oude en de nieuwe rang van een circulant kunt invoeren.

### **342.2.1 Nieuwe circulant invoeren**

U kunt een nieuwe circulant toevoegen aan de lijst. Als u op het overzichtsscherm hebt gekozen voor de optie 'Nieuwe lener', verschijnt het standaardinvoerscherm voor het invoeren van een lenersnummer.

Als u het lenersnummer hebt ingevoerd, verschijnt een invoerscherm:

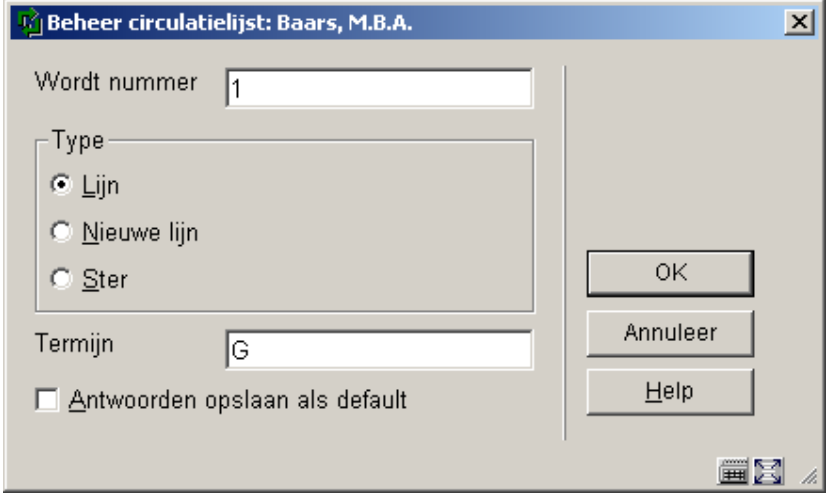

**Velden van het scherm** 

**Wordt nummer**: Hier voert u de rang in van de nieuwe circulant. Het systeem stelt default rang 1 voor.

**Type**: Hier geeft u aan om welk type circulatie het gaat. U hebt de keuze uit

- lijncirculatie;
- nieuwe lijn;bij de nieuwe circulant begint een nieuwe lijncirculatie;
- stercirculatie.

**Termijn**: Hier voert u in hoelang de circulant een circulerend nummer maximaal bij zich mag houden alvorens hij het verder laat circuleren, dan wel het terugstuurt naar de bibliotheek.

Deze periode kan aangegeven door het invoeren van een aantal dagen of van een termijncategorie. Dit laatste houdt in dat u een code invoert. Deze code is opgenomen in een tabel van termijncategorieën (zie AFO 361) en verwijst naar een aantal dagen. Het gebruik van dergelijke codes verdient de voorkeur, omdat u op die manier globale wijzigingen kunt uitvoeren. Als u bijvoorbeeld een code D definieert die aangeeft dat een circulant een circulerend nummer één dag bij zich mag houden, kunt u heel gemakkelijk deze periode wijzigen in bijvoorbeeld twee dagen. Als u dit uitvoert in de tabel van termijncategorieën, betekent dit automatisch een wijziging bij alle circulatielijsten waarop de code D is opgenomen.

## • **Document control - Change History**

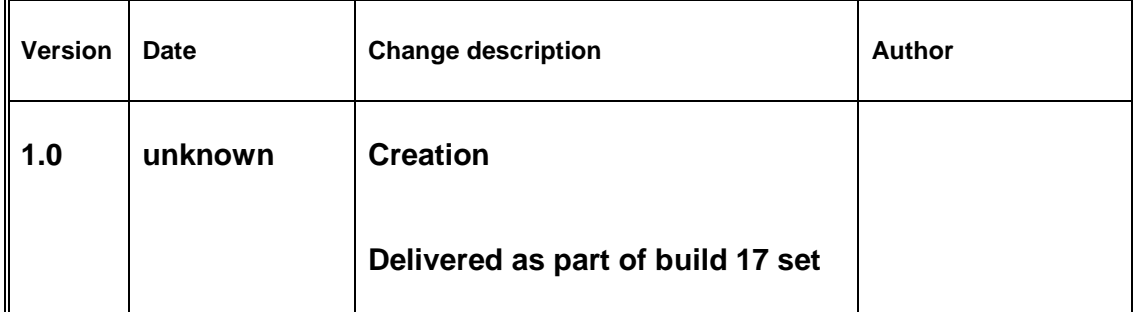